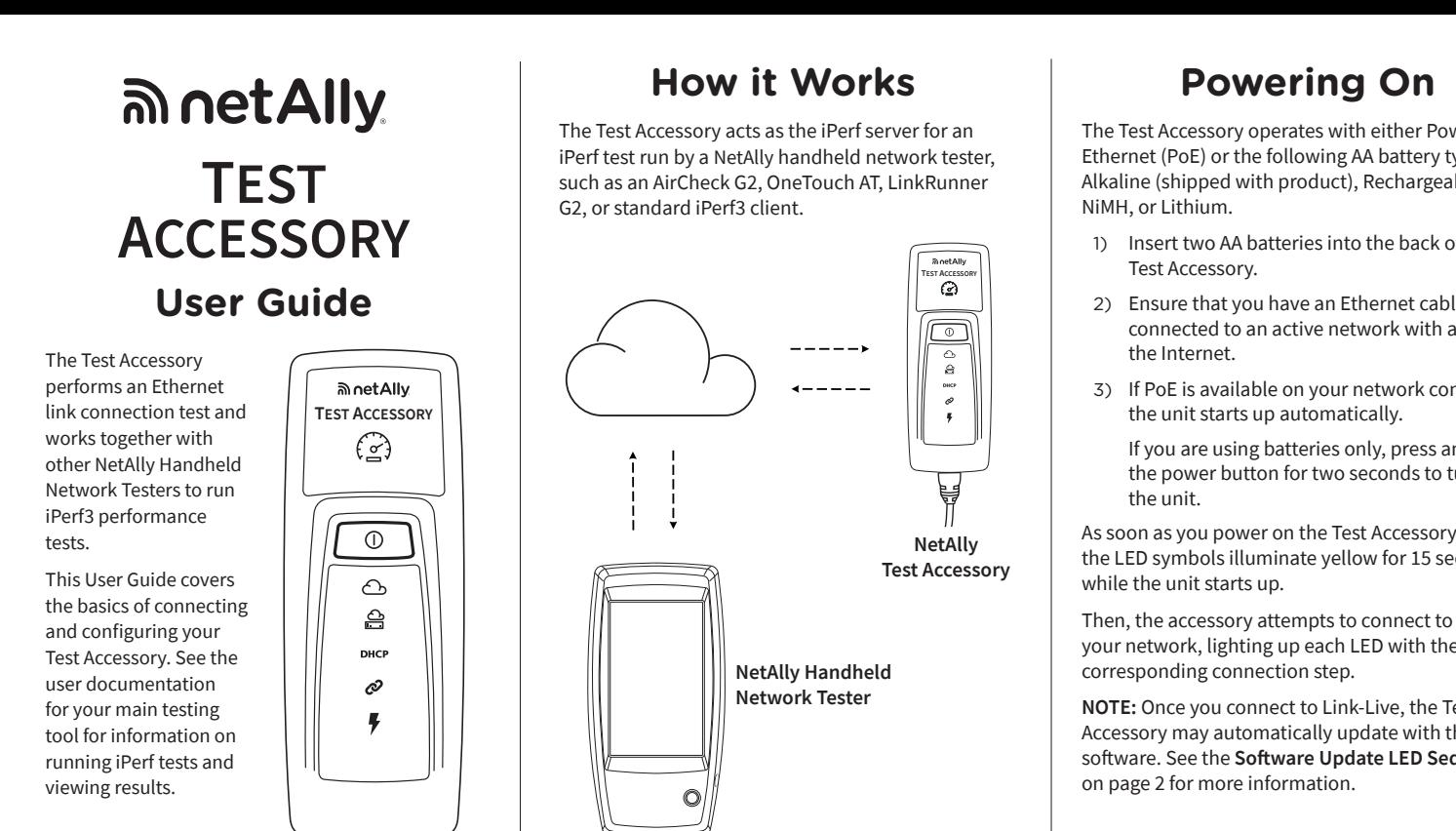

## **Connection Sequence and LED Symbols**

Connection status is indicated by the behavior of the LED symbols on the Test Accessory.

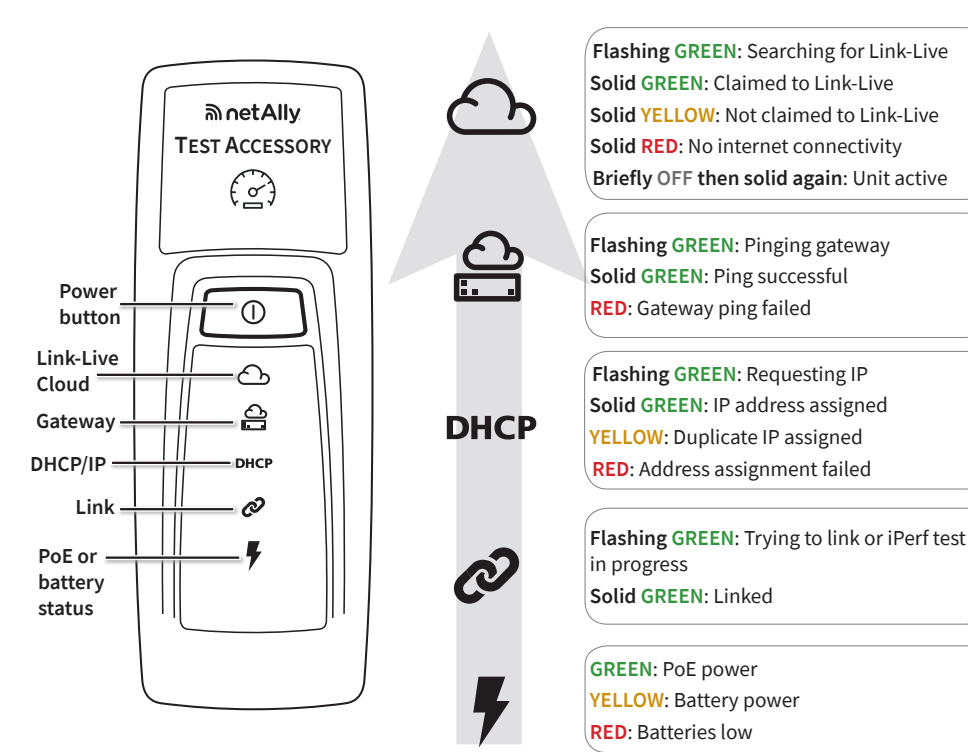

## **Viewing Connection Test Results**

Whenever the Test Accessory powers on and connects to Link-Live, the following connection test results are posted on the Link-Live **Results** page in the **Organization** where the unit is claimed:

- Test Accessory MAC and firmware version
- PoE voltage
- Link speed and duplex
- IP address and configuration (DHCP/Static)
- DNS server addresses
- Gateway Ping times
- WWW Ping times

The same results are also sent to the email addresses configured for **Notifications** from the **Units** page in Link-Live.

To change the destination of the WWW Ping Test (defaulted to Google.com), open the Web Server Interface in a web browser using the Test Accessory's IP address shown on Link-Live.

See page 2 of this guide for the Web Server Interface description.

## **Detailed LED Behavior**

### **Connection LED Sequence**

- 1) If the unit is running on PoE, the Power light (lightning bolt) illuminates GREEN. If it is running on batteries, the Power light stays YELLOW. If the batteries need replacing, the Power light turns RED.
- The Link status light (chain link) flashes GREEN until a link is established and then stays solid GREEN.
- 3) The unit requests an IP Address and the DHCP light flashes GREEN. If a usable IP address is acquired, the DHCP light turns solid GREEN.

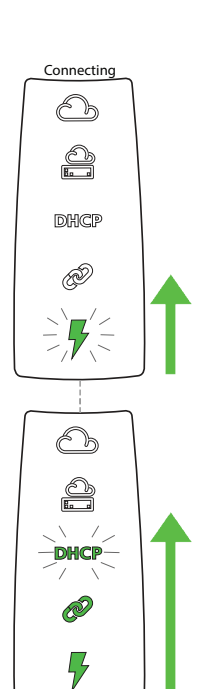

### If the unit acquires a duplicate IP address, the DHCP light turns YELLOW, and if no IP address can be

4) The Test Accessory communicates with the default gateway router. The Gateway status light flashes GREEN until it connects with the

> it turns solid GREEN. If the Test Accessory cannot reach the gateway, the light turns solid RED.

5) The Test Accessory attempts to communicate with the Link-Live Cloud Service, and the cloud light flashes GREEN to indicate internet connectivity.

Your Test Accessory may automatically update if there is a newer software version available.

# **Powering On**

The Test Accessory operates with either Power over Ethernet (PoE) or the following AA battery types: Alkaline (shipped with product), Rechargeable

- 1) Insert two AA batteries into the back of your
- 2) Ensure that you have an Ethernet cable connected to an active network with access to
- 3) If PoE is available on your network connection,
	- If you are using batteries only, press and hold the power button for two seconds to turn on

As soon as you power on the Test Accessory, all of the LED symbols illuminate yellow for 15 seconds

your network, lighting up each LED with the

**NOTE:** Once you connect to Link-Live, the Test Accessory may automatically update with the latest software. See the **Software Update LED Sequence**

## **Link-Live.com**

Link-Live Cloud Service is a free, online system for viewing, organizing, and reporting your test results.

Claim the Test Accessory in Link-Live to aid in discovery from your iPerf client testing device, to download software updates, and to view connection test results.

**NOTE:** To discover the Test Accessory using Link-Live from your iPerf client device, you must also claim the NetAlly tester to the same organization and configure the settings properly. See the user documentation for your iPerf client device.

Create your user account at **[Link-Live.com](http://Link-Live.com)**.

Follow the instructions to activate your account, and then sign in.

## **Claiming to Link-Live**

The first time you sign in to Link-Live, a pop-up window appears prompting you to claim a device.

Otherwise, navigate to the **Units** page from the left side navigation menu, and click the **Claim Unit** button at the lower right corner.

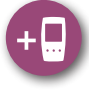

Follow the claiming instructions on the screen for the Test Accessory.

**NOTE:** You must claim the Test Accessory within the first 5 minutes of powering it on.

acquired, it turns RED.

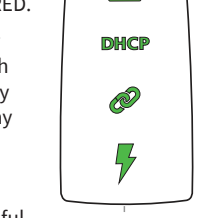

Connecting

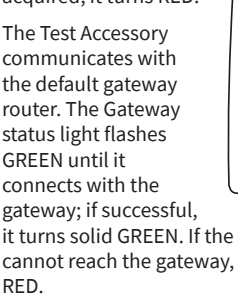

### **Software Update LED Sequence**

**NOTE:** Do not turn off or try to claim your Test Accessory to Link-Live during the update process or the update may fail.

- 1) First, all five lights flash YELLOW.
- 2) Next, starting with the PoE lightning bolt at the bottom of the unit, each status light begins to flash YELLOW in sequential order up to the Cloud status light, until all five are flashing YELLOW again for several seconds.
- 3) Then, the unit reboots; starting with the Cloud status light, each light flashes GREEN sequentially down to the PoE status light.
- 4) Finally, the Test Accessory reconnects, beginning with the PoE status light. Each light blinks GREEN while connecting.

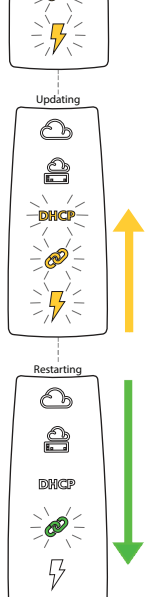

Starting Update

↶ ê

# **Web Server Interface**

Open a web browser, and input the IP address of your Test Accessory. You can acquire the IP address from Link-Live or by discovering the Test Accessory from your main handheld tester.

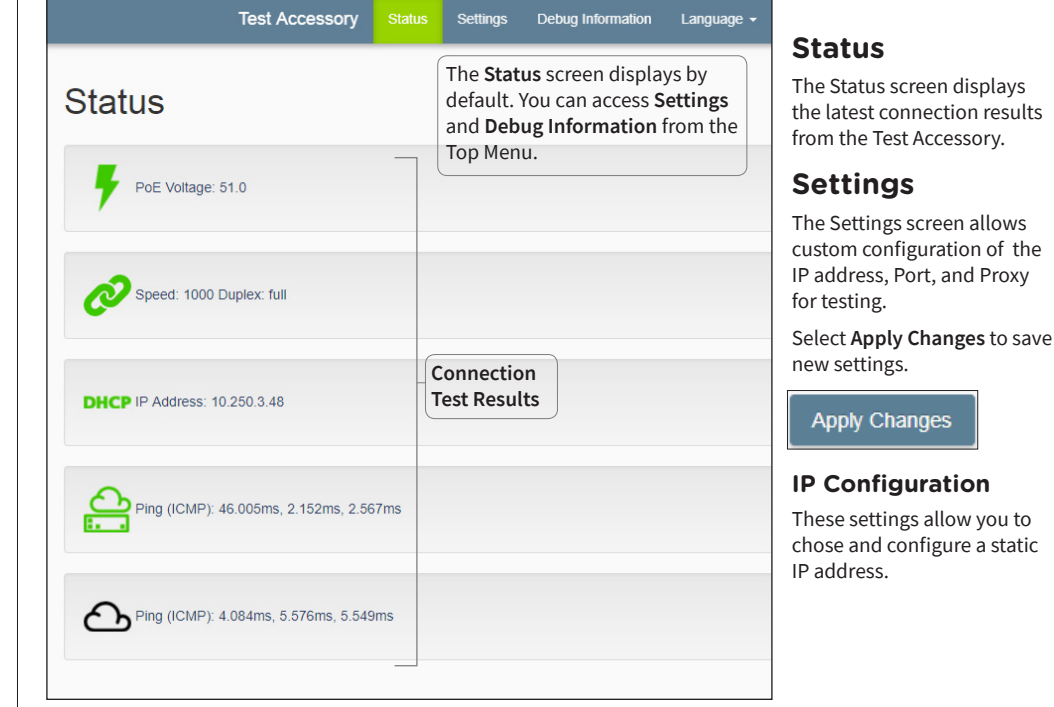

#### **iPerf Port**

This field lets you enter a Port Number other than the default 5201. **NOTE:** The **iPerf Port** 

**Perf Port** 5201 Number:

**Number** set here on the iPerf server must match the Port set on the iPerf3 client.

#### **WWW Test**

This field displays the destination URL for the WWW Ping Test performed by the Test Accessory and allows you to set a new address for the test. The default destination is www.google.com.

#### **Proxy Configuration**

This section lets you configure settings for a proxy server. If you chose Automatic or Manual proxy, enter the Proxy Address, Port, Username, and Password as required.

## **Debug Information**

This section contains troubleshooting information for use by technical support.

## **Log Files**

Click the button to **Download Log Files**.

### **Log Level**

This setting lets you change the threshold at which events are logged in the Log Files.

Select the drop-down menu, and select a new setting to adjust the log level.

Click the **Default Log Level** button to reset to **WARN**, the default setting.

### **Nearest Switch Test**

Click the **Nearest Switch Test** button to cause the Test Accessory to identify the closest switch and display its characteristics.

### **Language**

Select this menu item to chose a different language from the drop-down list.

## **Resetting to Factory Defaults**

Changes

**CAUTION:** Resetting a Test Accessory to factory defaults erases all performance and configuration data and unclaims it from Link-Live.

- 1) Ensure the unit is powered off, meaning all LEDs are off.
- 2) Hold down the power button for approximately 30 seconds.

As the unit resets, it begins with all five status lights illuminating solid YELLOW for about 15 seconds. Then, the LEDs flash GREEN sequentially upward to the cloud light for another 15 seconds, and finally all LEDs flash GREEN simultaneously.

3) Release the power button as soon as the lights flash GREEN simultaneously, and BEFORE they flash RED.

If you do not release the power button before the LEDs flash RED, the LEDs turn YELLOW to indicate a failed reset attempt, and you will have to start the reset procedure over.

If the reset is successful, the Test Accessory will shut down and power off.

## **Powering Off the Unit**

To turn off the unit, hold the power button for two seconds until the LEDs begin flashing sequentially downward, and then release the button.

After the LEDs stop flashing, the Power/PoE symbol remains on for about 15 seconds until shutdown completes.

## **Useful Websites**

**[NetAlly.com/products/TestAccessor](http://NetAlly.com/products/TestAccessory)y** for product information

**[NetAlly.com/Support](http://NetAlly.com/Support)** for customer assistance

**[NetAlly.com/Terms-and-Conditions](http://NetAlly.com/Terms-and-Conditions)** for warranty **[NetAlly.com/Registration](http://NetAlly.com/Registration)** to register your product and receive updates from NetAlly

#### PN 770-000050 07/2019 \*770-000050\*

© 2019 NetAlly

## **Environmental and Regulatory Specifications**

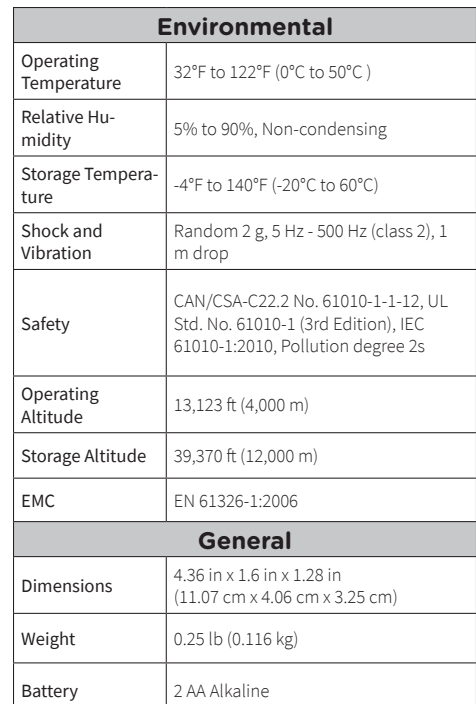

## LEGAL NOTIFICATION

Use of this product is subject to the End User License Agreement available at **[http://NetAlly.com/terms-and](http://www.netally.com/terms-and-conditions)[conditions](http://www.netally.com/terms-and-conditions)** or which accompanies the product at the time of shipment or, if applicable, the legal agreement executed by and between NetAlly and the purchaser of this product ("Agreement").

Open-Source Software Acknowledgment: This product may incorporate open-source components that are governed by the GNU General Public License ("GPL") or licenses that are compatible with the GPL license ("GPL Compatible License"). NetAlly has made the open source code components of this product, if any, available at **[Link-Live.com/OpenSource](http://Link-Live.com/OpenSource)**.

NetAlly reserves the right, at its sole discretion, to make changes at any time in its technical information, specifications, service, and support programs.